Locate the product, and click 'Install'... done!

# LICKALICIOUS POR G8P AND GP 8.1 ~~Mini-tutorial~~

Manager – ISTNLL INNGER 1.2.0.6 (64-bit) o Download B Ready to Install Sort Order : Name : A to Z

Remember that in the DIM settings, you can choose the destination library.

## 1 - What is Lickalicious?

Lickalicious for G8F is a tongue graft including morphs, textures and goodies. It is compatible with Genesis 8 Female and Genesis 8.1 Female

## 2 - How to install it? [two possibilities]

#### **A - Using DAZ Installation Manager**

 Locate your DIM zip directory: Open DIM, click on the upper right gear, click on the 'Downloads' tab, and locate the Package Archive directory:

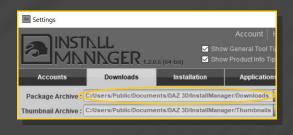

 Copy in it both the zip (do not unzip it) and the dsx files;

- Refresh DIM (couple of round arrows at the top), and enable the 'Ready to Install' tab.

#### **B** – Manual procedure

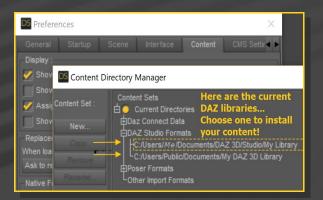

Locate your main DAZ folder. It may be something like C:\Users\Public\Documents\My DAZ 3D Library.

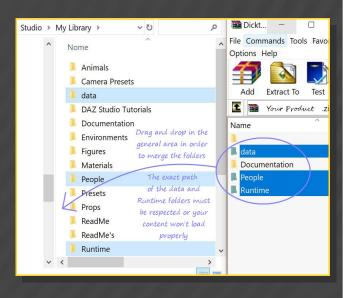

Merge the contents of the .zip file with your main DAZ folder, where your content is installed.

---> It is important that the *data* and *Runtime* folders are properly installed in your content library folder with the exact path provided in the zip (installing in a sub-folder is a common mistake), otherwise textures won't be found.

**For MAC users:** (instructions courtesy of Guttersnipe):

1. Locate your "My Library" folder and COPY the unarchived contents of your product by dragging and dropping while holding down the "alt" button.

#### 2. A dialogue will appear.

DO NOT PRESS RETURN OR CLICK ON "REPLACE"

This is very, very important – if you do it will delete everything you have in any matching folders.

Instead click on "Apply to All" and then (carefully) click on "MERGE":

You may need to refresh your content library (alt-click on "My Library" and select "refresh" from the context menu) or restart Daz to see you new items.

## 3 - Where is my content?

You can access to the presets in your Content Library tab under:

| 🔻 🐻 My Library       |  |
|----------------------|--|
| Animals              |  |
| ► 💼 Materials        |  |
| ▼ 😰 People           |  |
| 🔻 🔝 Genesis 8 Female |  |
| 🔻 💼 Anatomy          |  |
| Lickalicious         |  |
|                      |  |

People/Genesis 8 Female/Anatomy/Lickalicious

You can access to the dialable morphs in the Parameters tab, with <u>Lickalicious</u> selected in the scene:

| Ħ           | 👑 😽 🗸 🖓 Genesis 8 Female  |                           |  |  |  |
|-------------|---------------------------|---------------------------|--|--|--|
| me          | 👑 🖈 🕨 🖓 Hip               |                           |  |  |  |
| Environment | 🐲 🐦 🔹 Lickalicious Tongue |                           |  |  |  |
| Т<br>Ш      | 🐲 🍢 🔻 🅜 Hip               |                           |  |  |  |
|             | 👑 😽 🥜 Pelvis              |                           |  |  |  |
|             | 👑 🗫 🔹 🖉 Abdomen Lower     |                           |  |  |  |
| Scene       | 👑 😽 🗸 🗸 Abdomen Upper     |                           |  |  |  |
| Š           | Mile A Chaot Lower        |                           |  |  |  |
|             | Tips Node                 |                           |  |  |  |
|             | Lickalicious Tongue 🔻     | D Enter text to filter by |  |  |  |
| g           | All                       | Pancake                   |  |  |  |
| Shaping     | Favorites                 | 0.0%                      |  |  |  |
| Sh          | Currently Used            | Shape Pointy 1            |  |  |  |
| D           | ▼ 🖧 Lickalicious Tongue   |                           |  |  |  |

# 4 – Quick setup

✓ Select G8F or GF 8.1;

✓ From the 'Lickalicious' folder, load '1-Lickalicious\_Full Setup' wearable preset, and '2\_Material Copy'.

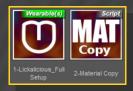

#### 6 – Manual setup

This can be useful if you plan to load several tongues, or to load a tongue without a root blend follower ( if the root of the tongue is

# invisible)

✓ Select G8F;

✓ From the 'Lickalicious/Manual Setup' folder, load '1-Lickalicious Tongue';

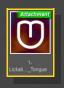

✓ Select Lickalicious;

From the 'Lickalicious/Manual Setup' folder, load '2-Lickalicious\_Root Blend':

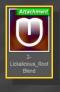

✓ Repeat the steps for each additional tongue. Load the Mat copy script from the main Lickalicious folder.

✓ If you did not load a rood blend follower, select the tongue surface, and remove its cutout opacity map.

## 6 – Textures setup [IRAY only]

Select Lickalicious, and load a texture preset on it.

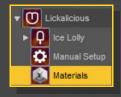

The texture includes a transparency map to blend its root, so it looks ghosty in the

viewport... a bit tricky to pose. A temporary 'posing' shader has been included. When the tongue is posed, load back a texture on it.

#### 7 – Morphs setup

Select Lickalicious in the scene and load a shaping preset on it.

| ▼ U Lickalicious |              |  |
|------------------|--------------|--|
| ►Q               | Ice Lolly    |  |
| ٢                | Manual Setup |  |
|                  | Materials    |  |
| ▶ 🙂              | Piercings    |  |
| 11               | Shapes       |  |

You can also mix the presets in the parameters tab:

| Shaping                       | All                     | Shape Preset 01   |
|-------------------------------|-------------------------|-------------------|
|                               | Favorites               | -0                |
|                               | Currently Used          | Shape Preset 02 🔅 |
|                               | ▼ 🖧 Lickalicious Tongue | -0+ 0.0%          |
| Sianete<br>C 1-Adj<br>C 2-Pos | ► G General             | Shape Preset 03 🔅 |
|                               | G 1-Adjustments         | -()+ 0.0%         |
|                               | G 2-Pose Presets        | Shape Preset 04 🔅 |
|                               | G 3-Shape Presets       | -0                |

# 7 – Wet shell

In order to increase its wetness, Lickalicious comes with a wet shell. Just select G8F in the scene, and load the 'Wet geometry shell' on it:

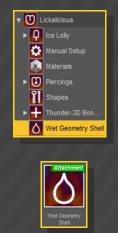

In order to set its glossiness, select the shell in the scene tab (it can't be selected in the viewport), and load a glossiness preset on it.

## 8 – Shell issues

Geometry shells create half-transparent shaders on unsupported surfaces... for example graft ones. So if you load on G8F another product's shell, you need to fix it. Select the shell in the scene tab, and load either the 'Shell Fix' script or the 'Shell Fix' material preset from the main Lickalicious folder:

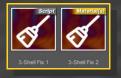

# 8 – Cumshots

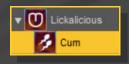

Cumshots are provided both for the tongue and for the mouth/lips.

For the tongue cumshots, select Lickalicious and load them on it. For the lip/mouth cum, select G8F and load the matching presets on it.